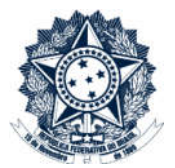

## **Sistemas Disciplinares**

# **CGU-PAD - Cadastro Fase** Avocação de Processo pela CGU

## Índice

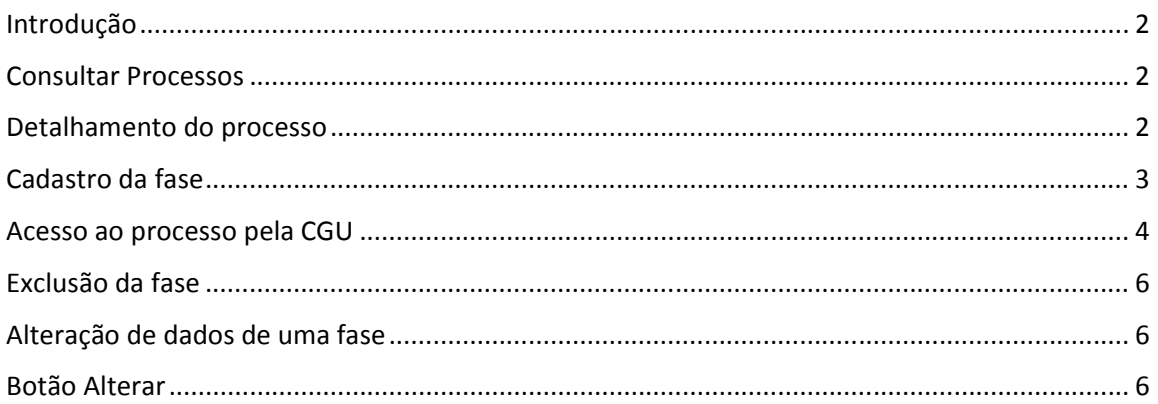

#### Introdução

Neste tutorial vamos orientar o cadastramento da fase de avocação de processo pela CGU.

#### Consultar Processos

Na tela inicial do sistema, existem duas opções: "Consultar Processos" ou buscar o processo na lista de "Alterados Recentemente".

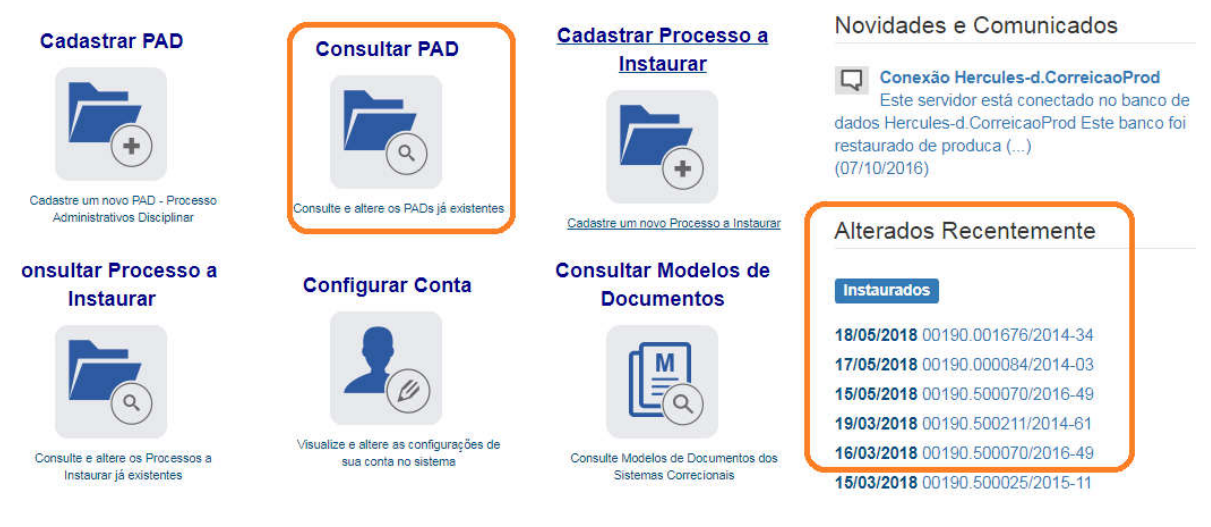

Neste caso vamos selecionar o processo da lista de alterados recentemente.

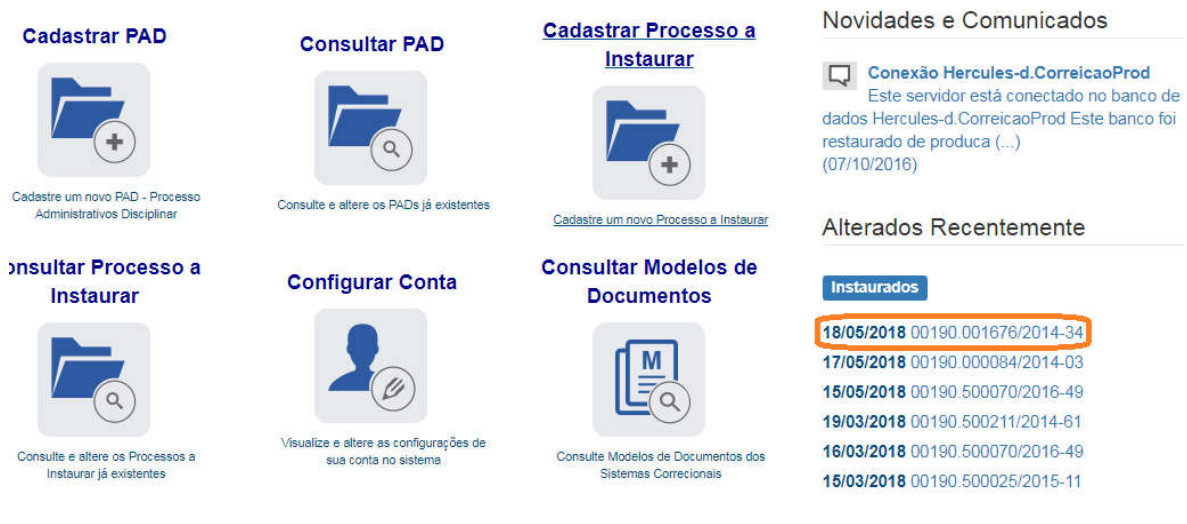

### Detalhamento do processo

Essa tela apresenta, na barra superior, botões com as ações possíveis para o processo.

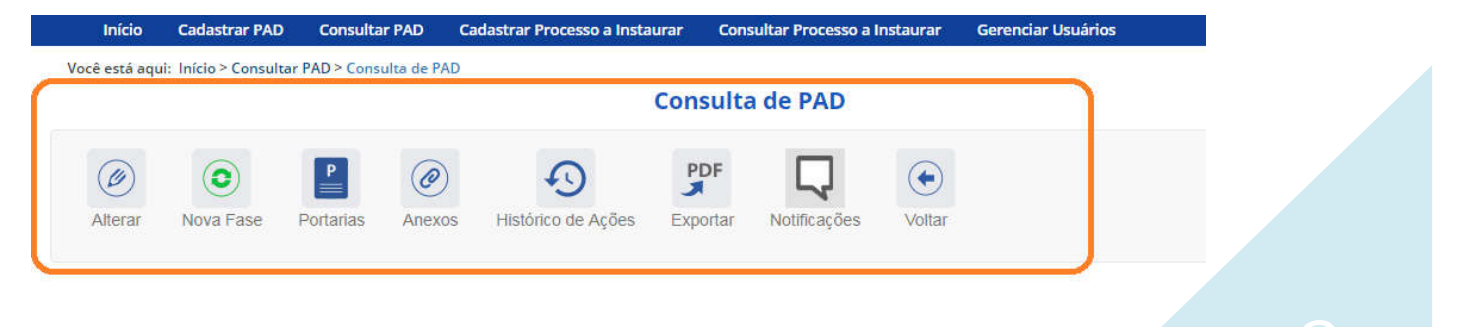

### Cadastro da fase

Na tela de detalhamento do processo, clique na opção Nova Fase.

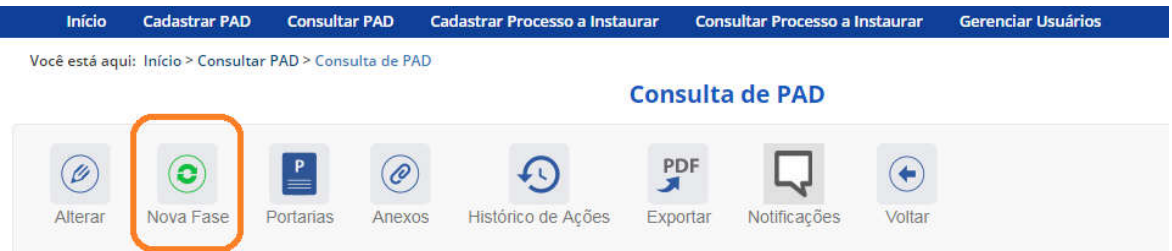

Abre-se tela para preenchimento dos dados da nova fase.

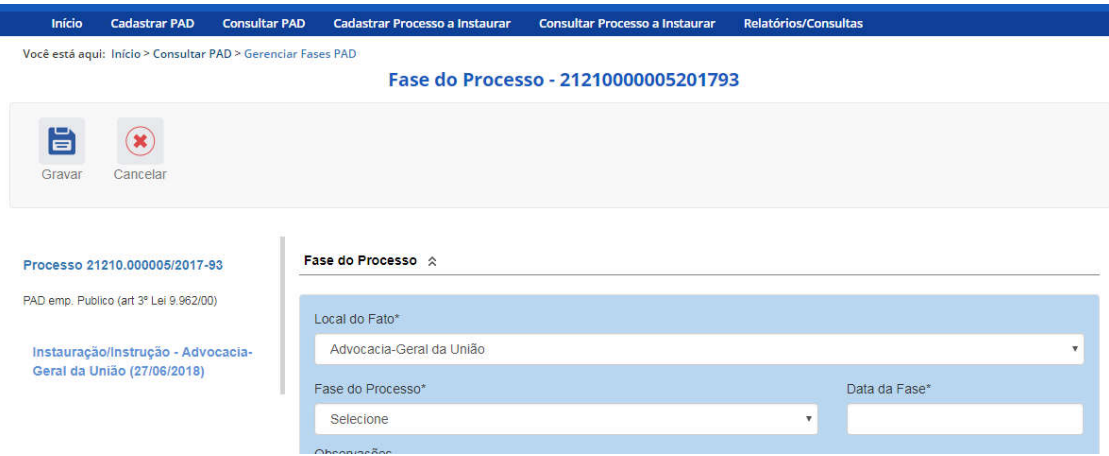

O campo "Fase do Processo" é do tipo lista de seleção.

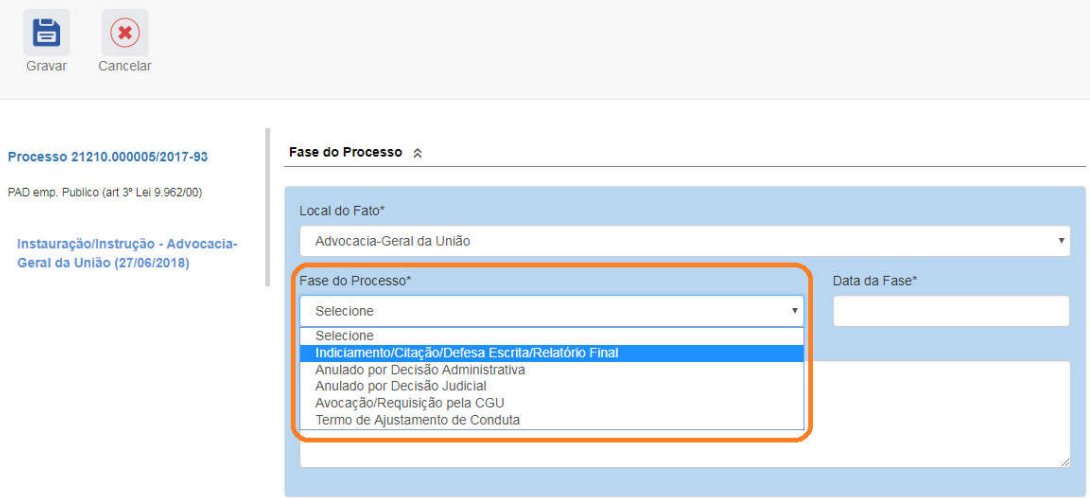

O campo é dinâmico, apresentando somente as possibilidades viáveis naquele momento do cadastramento (em razão das fases anteriores já cadastradas).

A fase de Avocação/Requisição pela CGU somente fica disponível enquanto o processo não tiver sido julgado.

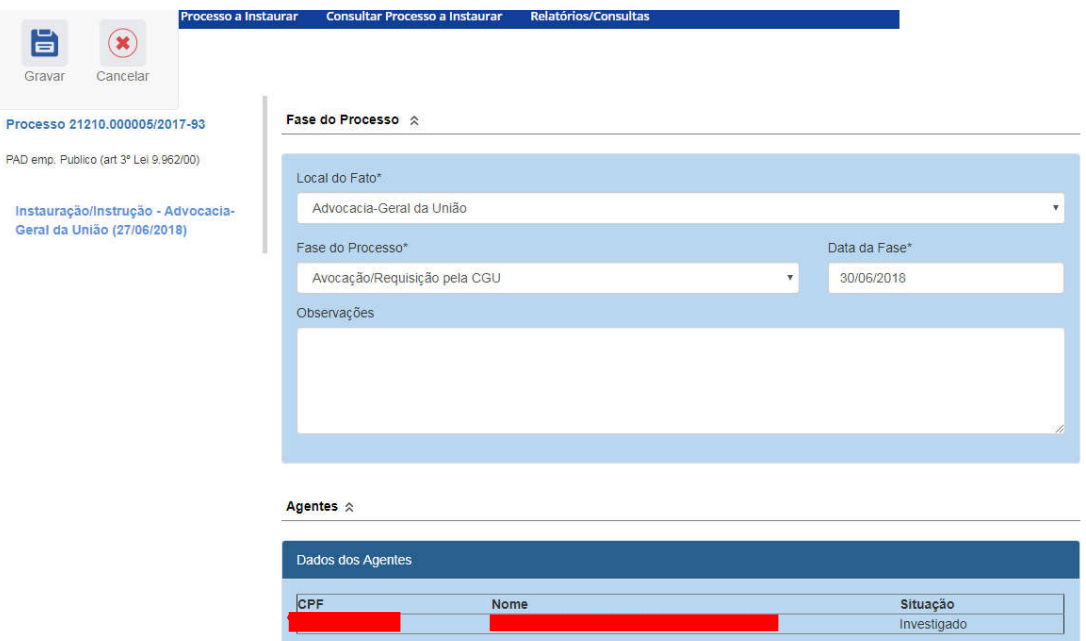

Preencha os dados relacionados.

No campo Data da Fase, registrar a data do encaminhamento do processo para a CGU.

Nesta etapa não é necessário alterar a situação do agente, o sistema cadastrará automaticamente uma nova situação para ele.

Clique em Gravar

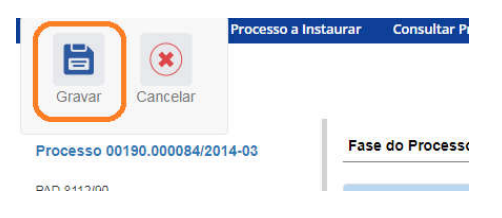

Ao gravar o processo ele é transferido para a CGU, e fica inacessível para o órgão de origem.

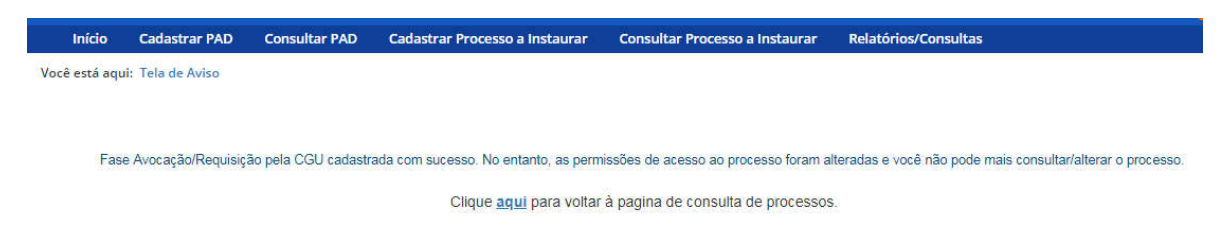

### Acesso ao processo pela CGU

O processo passa a ser alterado por um usuário setorial com mesmo perfil hierárquico do órgão topo do processo.

Neste caso o processo tinha sido cadastrado inicialmente por um usuário AGU Topo não setorial e ele está disponível na lista de alterados recentemente de um usuário AGU Topo setorial.

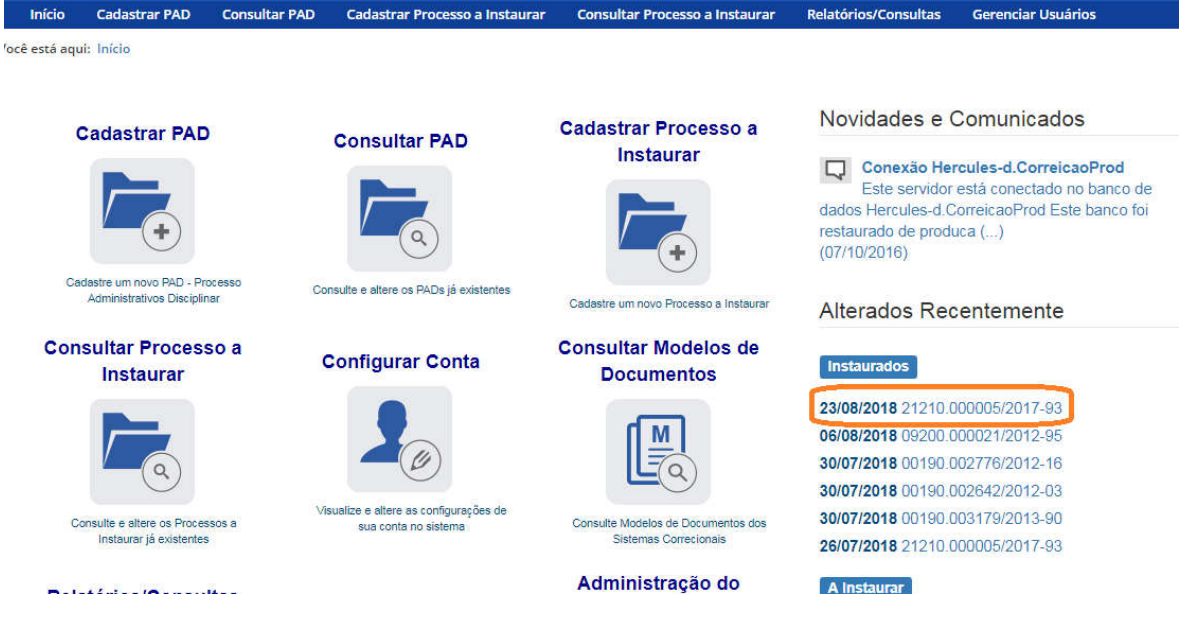

O cadastramento das novas fases permite o retorno até a fase de instauração, se necessário.

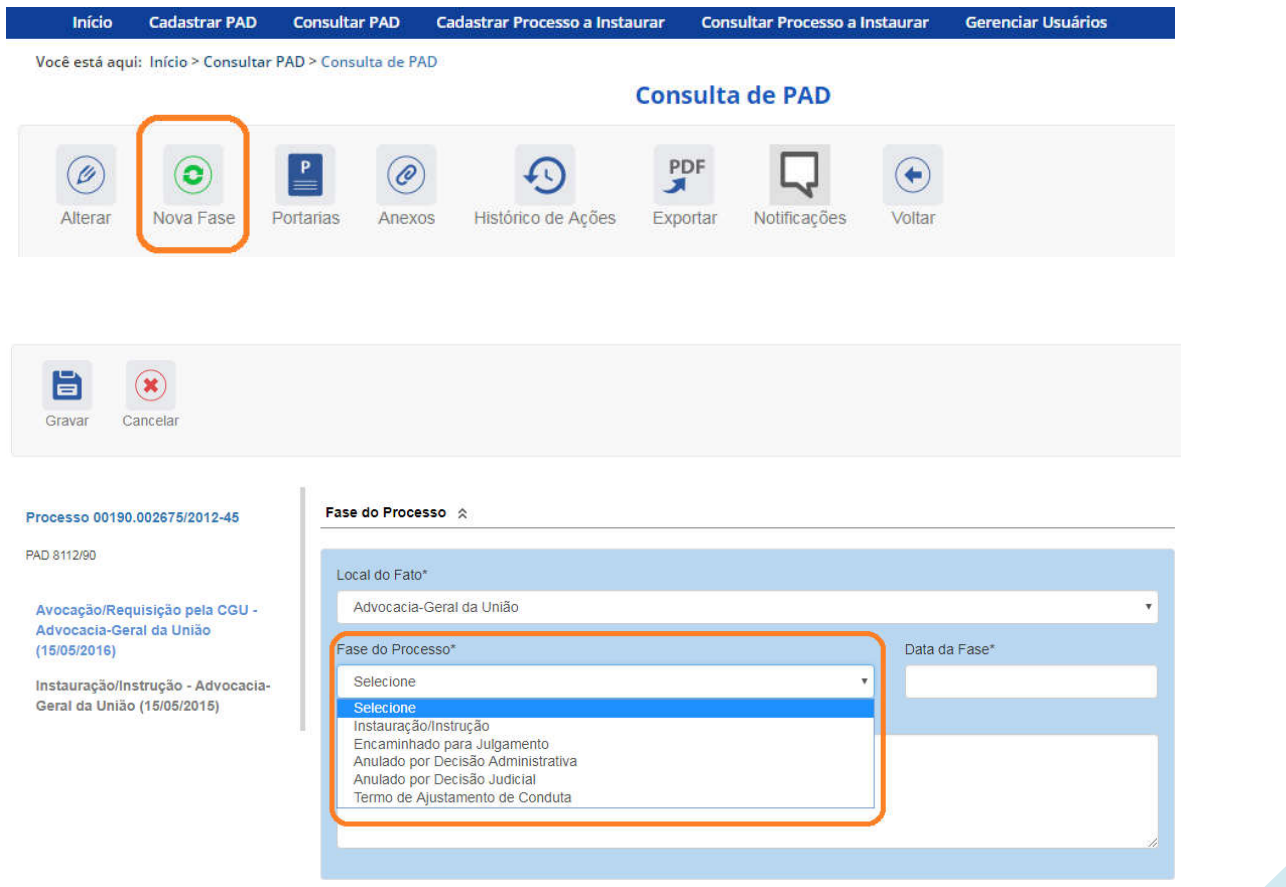

#### Exclusão da fase

Caso a fase de avocação tenha sido cadastrada incorretamente, ou o processo tenha sido devolvido ao órgão basta a exclusão da fase de avocação pela CGU para que o processo volte a ser acessado pelo órgão de origem.

Com a fase selecionada (clicando sobre ela), na barra superior ficam disponíveis os botões "Nova Fase" (para cadastrar a próxima fase) e "Excluir Fase" (caso se queira excluí-la, por exemplo, por equívoco no cadastro).

O sistema só permite a exclusão da última fase cadastrada. Para excluir uma fase intermediária, é necessário excluir as mais recentes primeiro.

#### Alteração de dados de uma fase

Para alterar dados da fase, deve-se excluí-la e cadastrá-la novamente.

#### Botão Alterar

Botão Alterar, presente na barra superior da tela de detalhamento do processo permite alterar apenas os dados iniciais do processo.

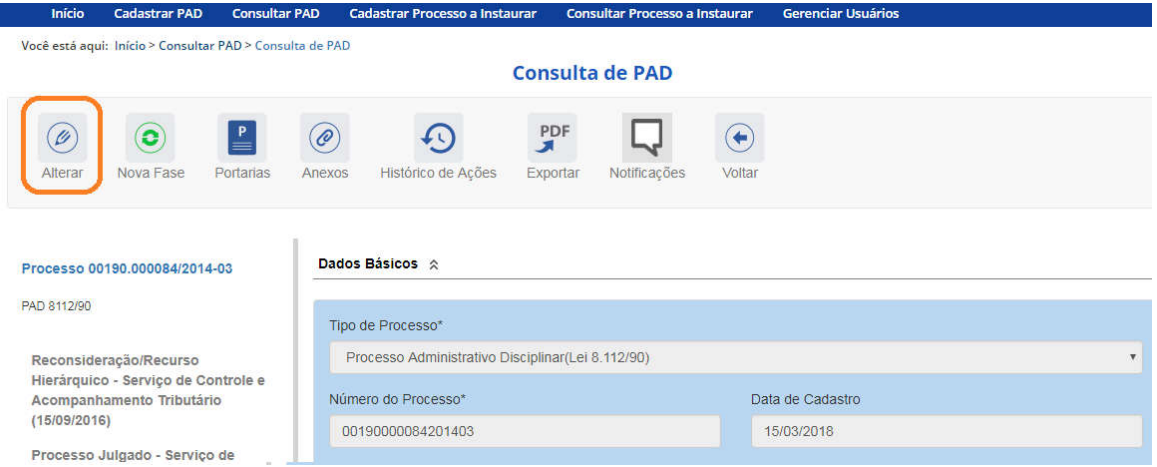

Clicando sobre qualquer fase no painel à esquerda, volta-se à tela Gerenciar Fases.

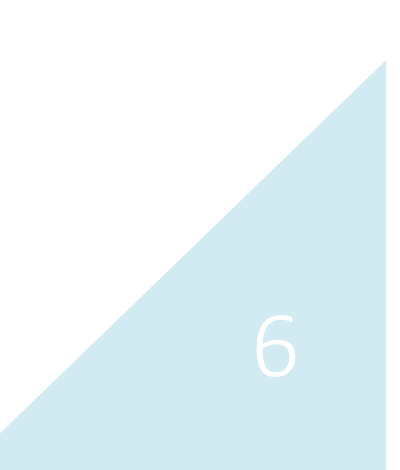

Você está aqui: Início > Consultar PAD > Gerenciar Fases PAD

Fase do Processo - 00190000084201403

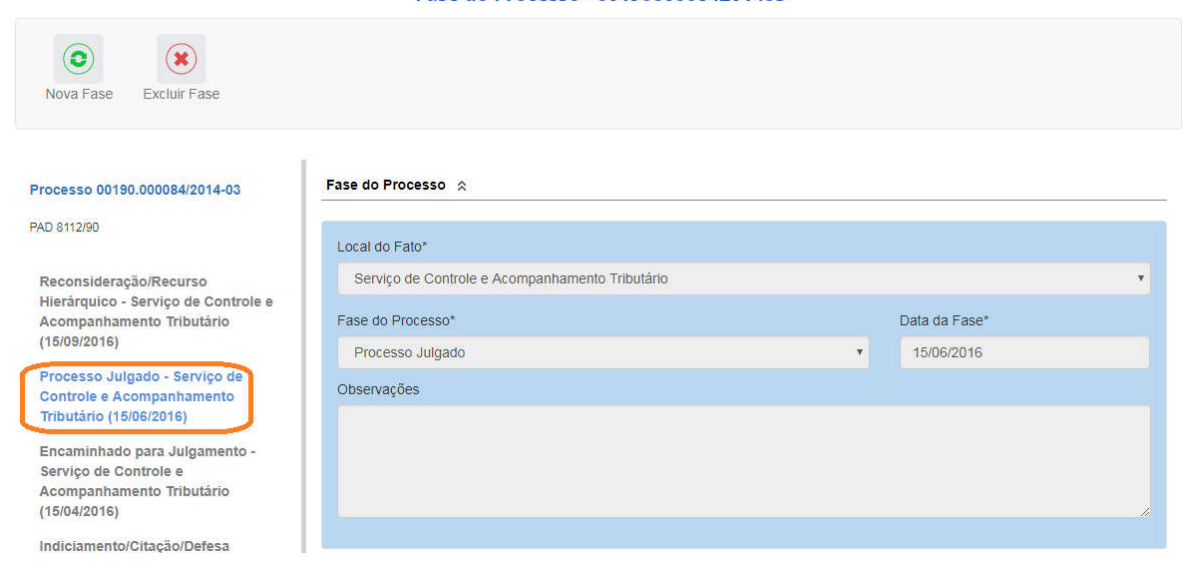

Na tela Gerenciar Fases, pode-se excluir a última fase ou cadastrar uma nova.

Você está aqui: Início > Consultar PAD > Gerenciar Fases PAD

Fase do Processo - 00190000084201403

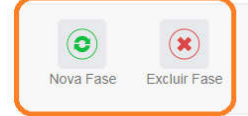

#### Processo 00190.000084/2014-03

#### PAD 8112/90

Reconsideração/Recurso Hierárquico - Serviço de Controle e Acompanhamento Tributário  $(15/09/2016)$ 

Processo Julgado - Serviço de Controle e Acompanhamento Tributário (15/06/2016)

Encaminhado para Julgamento -Serviço de Controle e Acompanhamento Tributário  $(15/04/2016)$ 

Indiciamento/Citação/Defesa

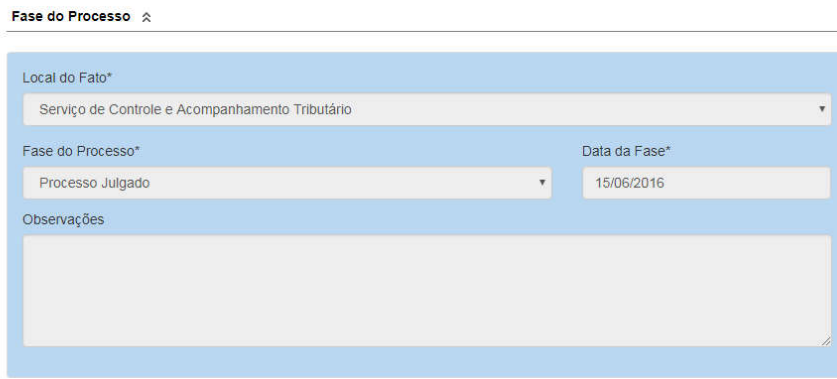

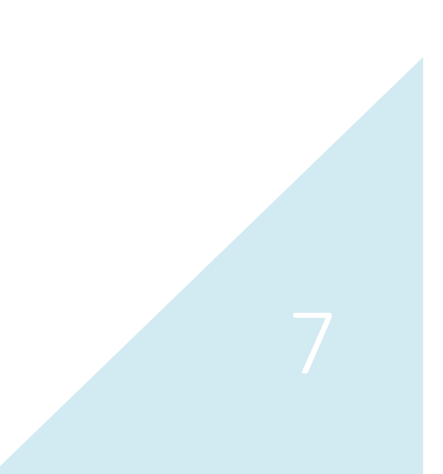